#### **DATI IDENTIFICATIVI DELL'AGGIORNAMENTO**

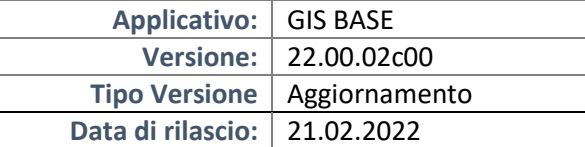

## Gentile cliente,

La informiamo che è disponibile un aggiornamento GIS BASE APPLICATIVI.

Da GIS Start Web: cliccare sull'icona di visualizzazione aggiornamenti e scaricare l'aggiornamento (operazione automatica se attivo il download manager)

Dal sito Ranocchi: Accedere all'area riservata del sito http://www.ranocchi.it ed effettuare il download del file "GISBASE\_Agg\_2202c0\_fsetup0.exe"

(Aggiornamenti software\2022\GISBASE\GISBASE 22.00.02.00)

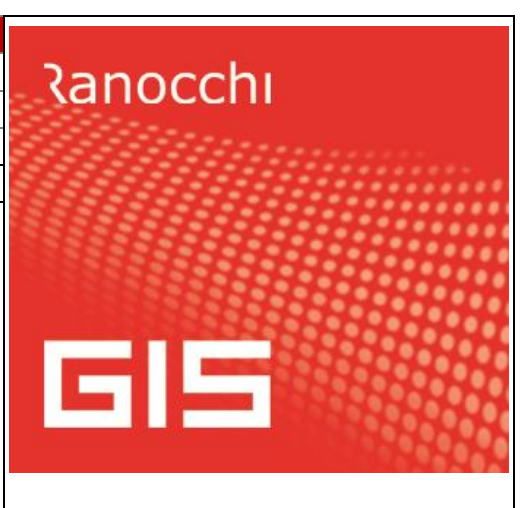

# **COMPATIBILITA' E INSTALLAZIONE**

L'installazione dell'applicativo è identica per tutti i tipi di server (LINUX o WINDOWS) e può essere eseguita da un qualsiasi client in cui è presente l'applicativo GIS.

Per effettuare l'installazione dell'aggiornamento eseguire le seguenti operazioni

# Da Gis Start Web:

- 1. nella sezione AGGIORNAMENTI cliccare sull'icona di download per scaricare l'aggiornamento  $\triangleq$
- 2. una volta scaricato cliccare sull'icona verde per installare l'aggiornamento

# Dal sito Ranocchi:

- 1. Effettuare il download del file *GISBASE\_Agg\_2202c0\_fsetup0.exe* dall'area riservata del sito *ranocchi.it*
- 2. Salvare il file in una qualsiasi cartella di un client in cui è presente la procedura GIS (qualsiasi procedura)
- 3. Eseguire il file con un doppio click del mouse
- 4. Selezionare il nome del *server* o *locale*
- 5. Selezionare la *sigla* da aggiornare
- 6. Selezionare il tasto *installa* per procedere con l'aggiornamento

#### **AVVERTENZE**

L'aggiornamento è comprensivo di tutte le segnalazioni di anomalie pervenute dopo il rilascio della versione precedente.

# **ATTENZIONE!**

**Prima di installare questo aggiornamento occorre disattivare necessariamente tutti gli ANTIVIRUS installati sul PC.**

**Nel caso in cui non venissero disattivati, il programma GIS potrebbe non funzionare correttamente o avere malfunzionamenti gravi.**

**NB: Se sul PC è installato un Antivirus diverso da Windows Defender, disattivando l'antivirus installato, si potrebbe attivare automaticamente Windows Defender. In questo caso, dopo aver disattivato l'Antivirus occorrerà disattivare anche Windows Defender.**

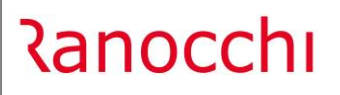

# **SOMMARIO**

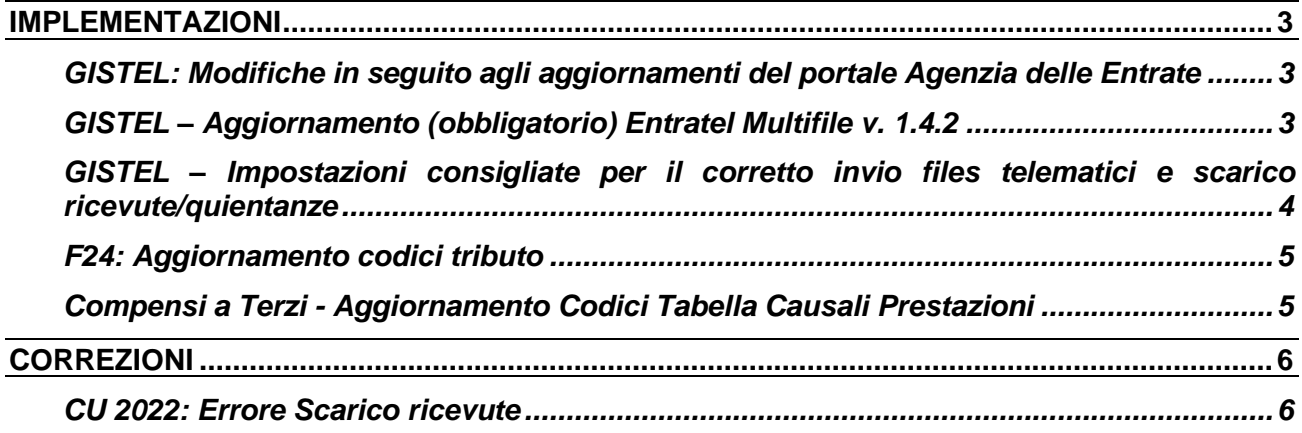

### <span id="page-2-0"></span>**IMPLEMENTAZIONI**

### <span id="page-2-1"></span>**GISTEL: Modifiche in seguito agli aggiornamenti del portale Agenzia delle Entrate**

Con la presente versione sono stati aggiornati i programmi necessario a gestire le funzionalità di scarico dati dal nuovo portale dell'Agenzia delle Entrate.

I servizi funzionanti sono i seguenti:

- Scarico Ricevute (singola o massiva);
- Verifica credenziali in gestione mittente intermediario;
- Funzione Apri scrivania Agenzia delle Entrate (presente in Gestione telematici, tasto F5, nella sezione Accesso aree riservate);
- Funzione di recupero protocollo spedizione (presente in Gestione telematici, richiamando il telematico per cui manca il protocollo, tasto F5 -> Recupera numero Protocollo);
- Scarico Versamenti F24 dalla funzione **Gestione cassetto fiscale**;
- Scarico dati Catasto Fabbricati/Terreni dalla funzione **Gestione cassetto fiscale**;
- Scarico Avvisi di Regolarità/Irregolarità/ Modelli 730-4, dalla funzione **Comunicazione da Agenzia Entrate;**

Servizi che verranno ripristinati con i prossimi aggiornamenti:

- Importazione deleghe cassetto fiscale;
- Importazione deleghe fatture e corrispettivi.

### <span id="page-2-2"></span>**GISTEL – Aggiornamento (obbligatorio) Entratel Multifile v. 1.4.2**

Con la presente versione è disponibile la versione 1.4.2 dell'applicazione Entratel Multifile.

**N.B.: Questa versione deve essere necessariamente installata per il corretto invio files telematici e relativo scarico ricevute e quietanze.**

In GIS è possibile o installare il programma Entratel Multifile su ogni PC da cui si vuole gestire autentica, invio e scarico delle ricevute/quietanze, oppure impostare Multifile GIS che permette di autenticare, inviare e scaricare ricevute/quietanze senza dover installare nel PC l'applicazione Entratel Multifile.

Nel primo caso per installare Entratel Multifile entrare in GISTEL, utilizzare la funzione Personalizzazione procedura presente nel menù **Tabelle** e premere il bottone Installa Multifile.

In questo caso ad ogni aggiornamento che verrà rilasciato di Entratel Multifile, **è necessario rieseguire questa operazione su ogni PC utilizzato per l'autentica, invio e scarico delle ricevute/quietanze**.

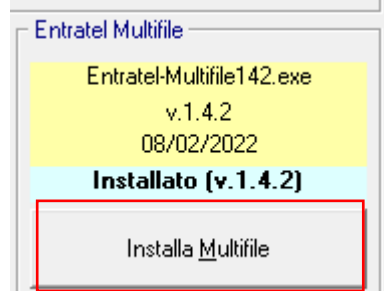

Nel secondo caso per attivare Multifile GIS entrare in GISTEL, selezionare la funzione Gestione parametri presente nel menù Sistema e inserire il flag nel campo "Usa Multifile GIS".

L'aggiornamento di Multifile GIS è possibile con lo scarico dei moduli di controllo, con la funzione Gestione parametri presente nel menù Controlli telematici di GISTEL.

### <span id="page-3-0"></span>**GISTEL – Impostazioni consigliate per il corretto invio files telematici e scarico ricevute/quientanze**

Con il presente aggiornamento sono stati risolte alcune problematiche che si potevano verificare in fase di invio files telematici o scarico ricevute; le impostazioni funzionanti nella generalità dei casi sono le seguenti:

1. Accedere alla funzione **Gestione parametri**, richiamabile dal menù **Sistema** presente in GISTEL:

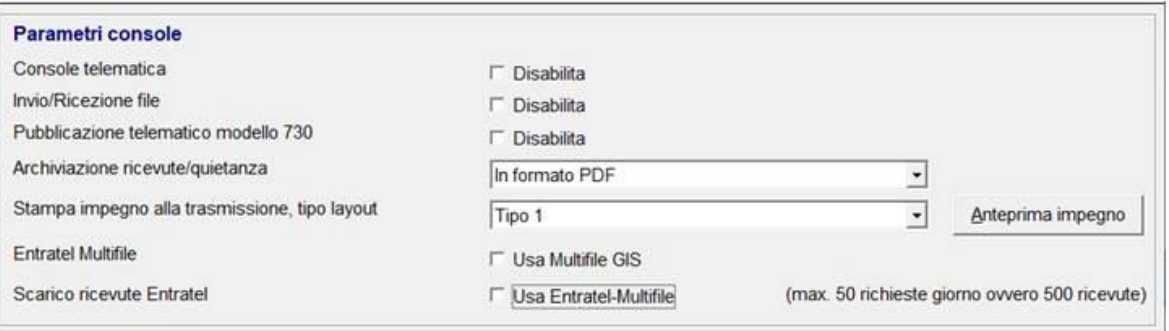

Se è già impostato il flag Usa Multifile GIS può essere mantenuto tale flag, altrimenti di regola non si imposta il flag e quindi il programma utilizza in automatico Entratel Multifile installato nel pc.

**Il flag Usa Entratel-Multifile non è necessario in quanto permette un numero limitato di richieste, per questo motivo si consiglia di inserire il flag esclusivamente se lo scarico ricevute con le impostazioni sopra indicate non va a buon fine.**

**N.B.: E' importante sapere che l'impostazione eseguita dalla funzione Gestione parametri è una personalizzazione a livello generale, per cui le modifiche apportate in questo comando, riguarderanno tutti gli utenti**, per eseguire una personalizzazione per postazione di lavoro è necessario intervenire dalla funzione Personalizzazione procedura (come spiegato nel paragrafo seguente).

2. Accedere alla funzione **Personalizzazione procedura** richiamabile dal menù **Tabelle** presente in GISTEL.

**Il menù è personalizzabile in ogni PC, per cui ogni modifica interesserà esclusivamente il PC in cui è stata apportata.**

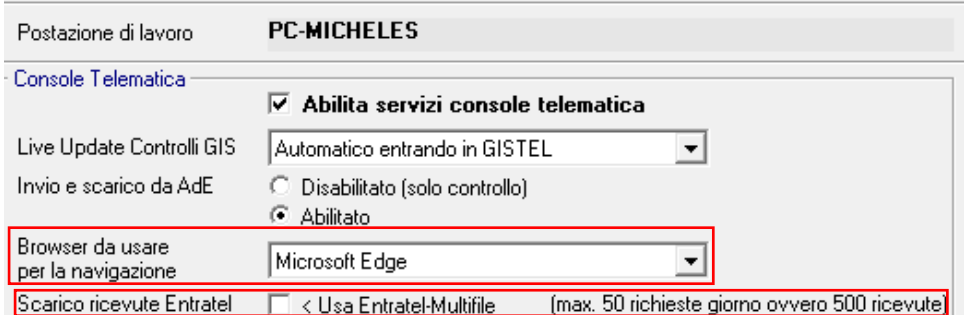

- **Browser da usare per la navigazione**: di default viene proposto Microsoft Edge, si consiglia di installare il browser Edge se non presente e quindi mantenere il parametro di default; se e solo se nel pc non è possibile installare Edge è consigliato avere come Browser Crhome e impostare il parametro con "Google Chrome".
- **Scarico ricevute Entratel – Usa Entratel-Multifile**: non è necessario impostarlo a meno che non si rientri nel caso indicato nel primo punto.

## <span id="page-4-0"></span>**F24: Aggiornamento codici tributo**

Sono stati aggiornati i codici tributo F24 istituiti fino alla Risoluzione dell'Agenzia delle Entrate n. 7 del 14/02/2022.

## <span id="page-4-1"></span>**Compensi a Terzi - Aggiornamento Codici Tabella Causali Prestazioni**

Con questo aggiornamento sono stati aggiornati i codici nella Tabella Causali compensi a terzi allineandoli con i codici pubblicati nelle istruzioni ministeriali della CU 2022.

# <span id="page-5-0"></span>**CORREZIONI**

## <span id="page-5-1"></span>**CU 2022: Errore Scarico ricevute**

Risolto il seguente errore che si verificava in fase di scarico ricevute CU 2022.

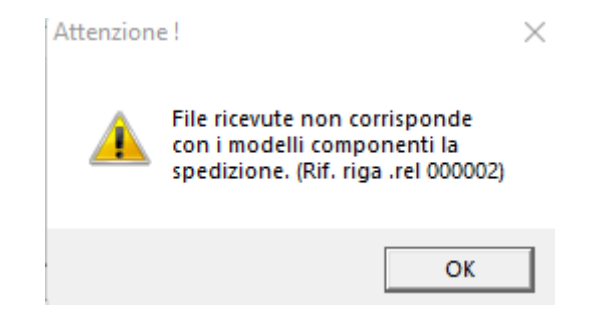